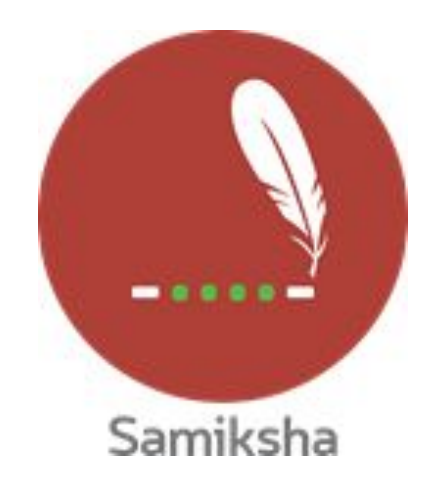

**Android Version 2.1.12**

#### **Release Note May 2020**

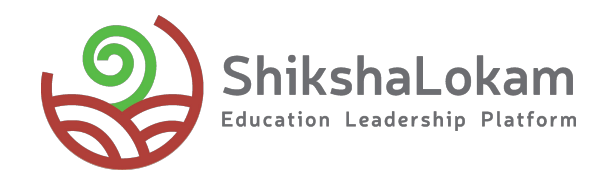

#### **Features List**

 **[-Adding evidences in samiksha](#page-3-0)**

 **- [Criteria wise reports](#page-5-0)**

 **- [IMP suggestion in samiksha](#page-7-0)** 

 **[-Submission date in observation](#page-9-0) [instances](#page-9-0)**

### 1. Adding evidences in samiksha

<span id="page-3-0"></span>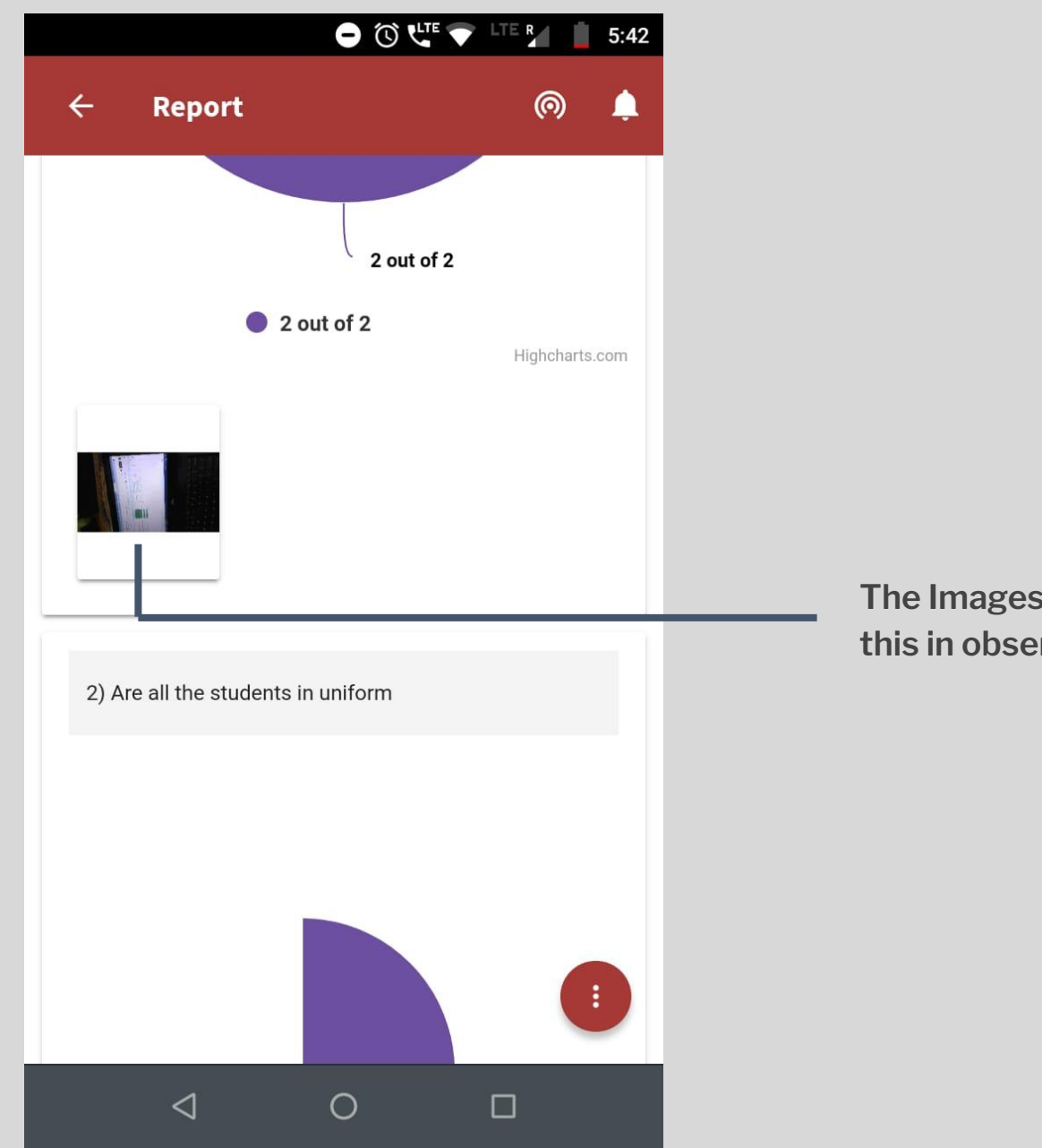

**The Images added will be seen like this in observations reports**

# 2. Criteria wise reports

<span id="page-5-0"></span>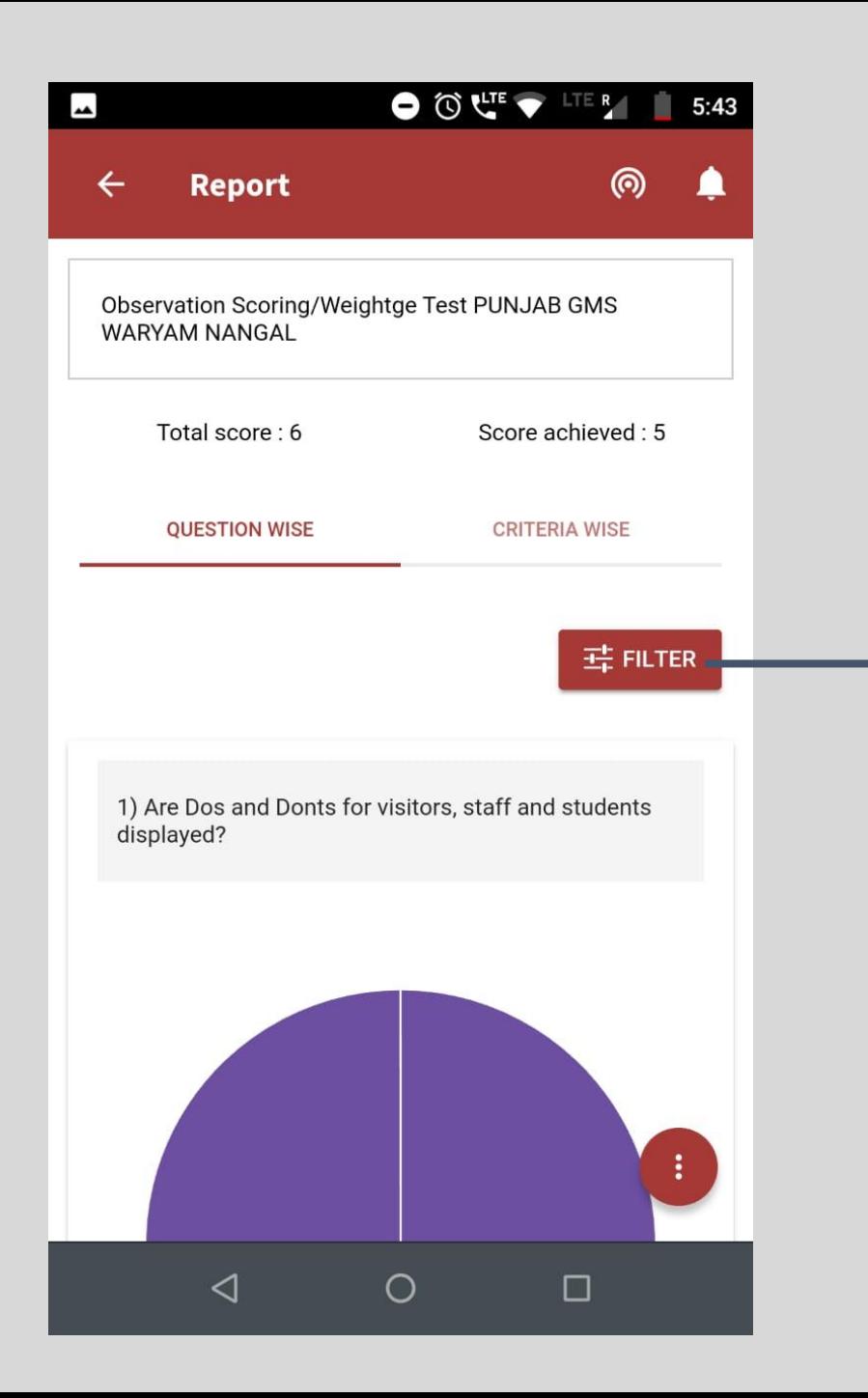

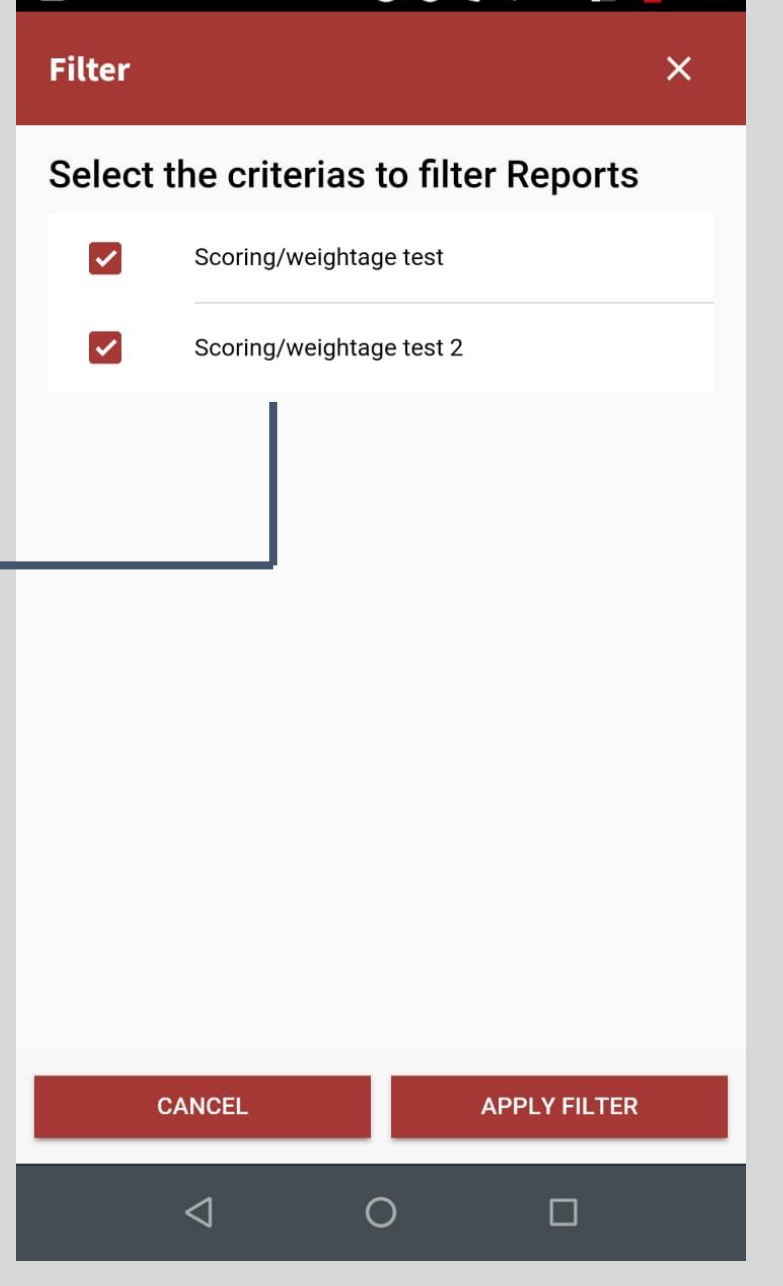

 $\bigcirc$  ( $\bigcirc$   $\bigcirc$   $\bigcirc$ 

**The users will have the choice to see reports question wise and criteria wise. Users can filter the criterias or questions and see the reports likewise.**

### 3. IMP suggestion in Samiksha

<span id="page-7-0"></span>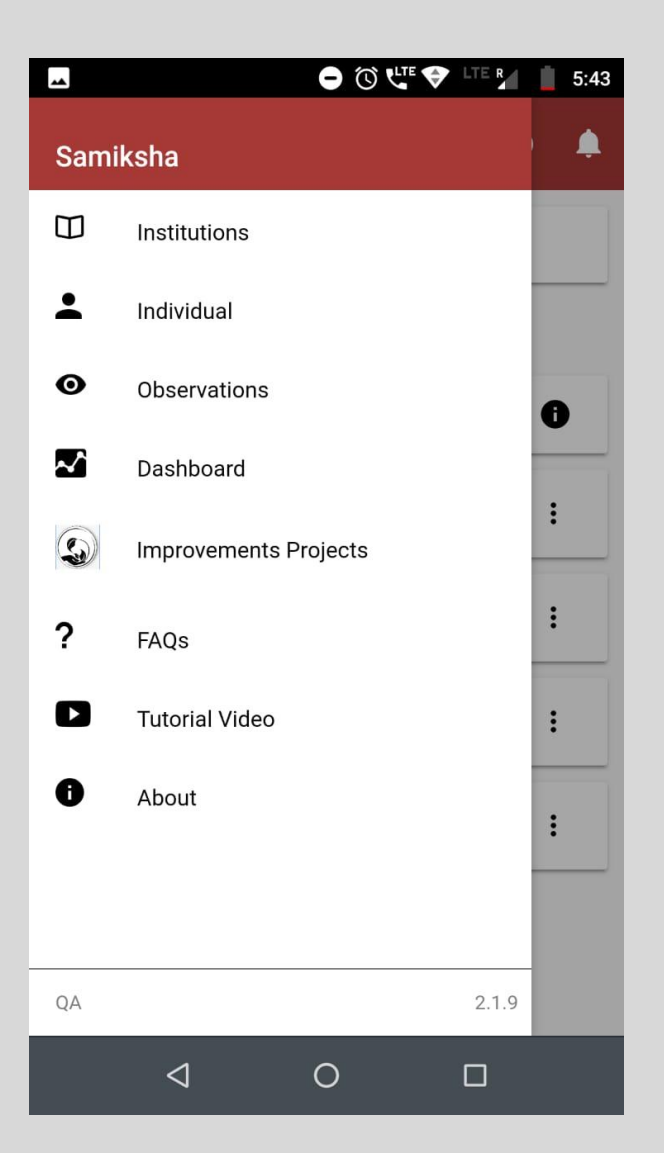

**Users can access IMP suggestions from the menu bar [Here](https://docs.google.com/spreadsheets/d/1YGA0xJao-p-xHkoTBW-2JLwDyGd4dQqxAnAsrT1Dxso/edit?usp=sharing) is the link for the data template**

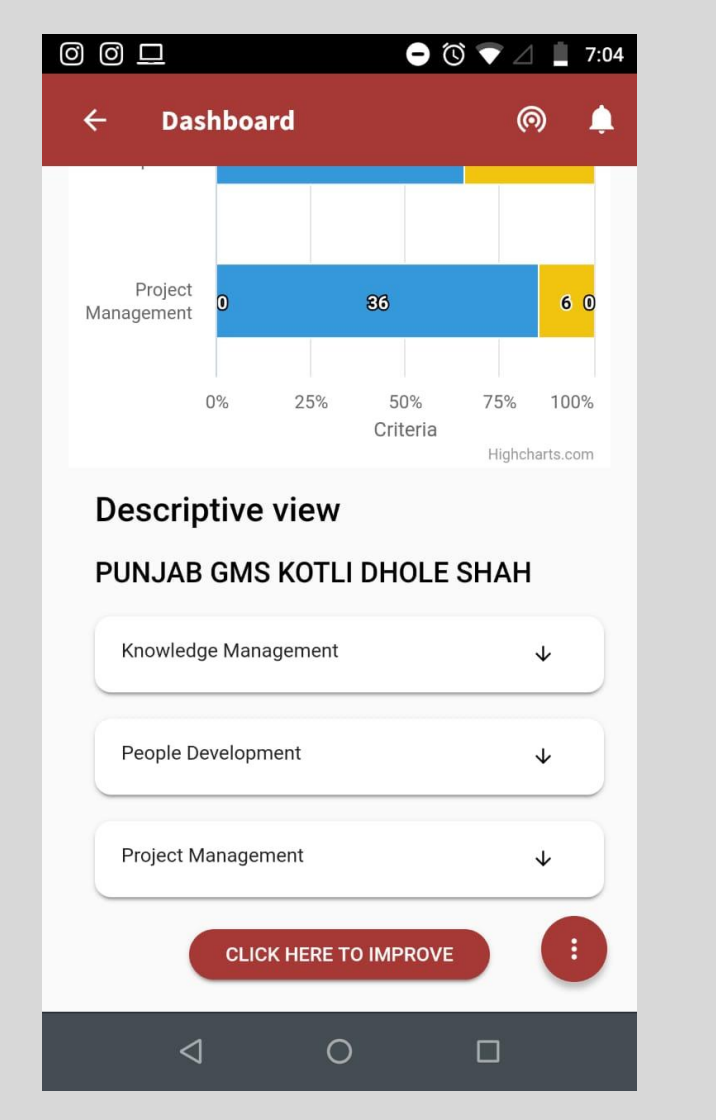

**And by clicking on this option at the end of the reports**

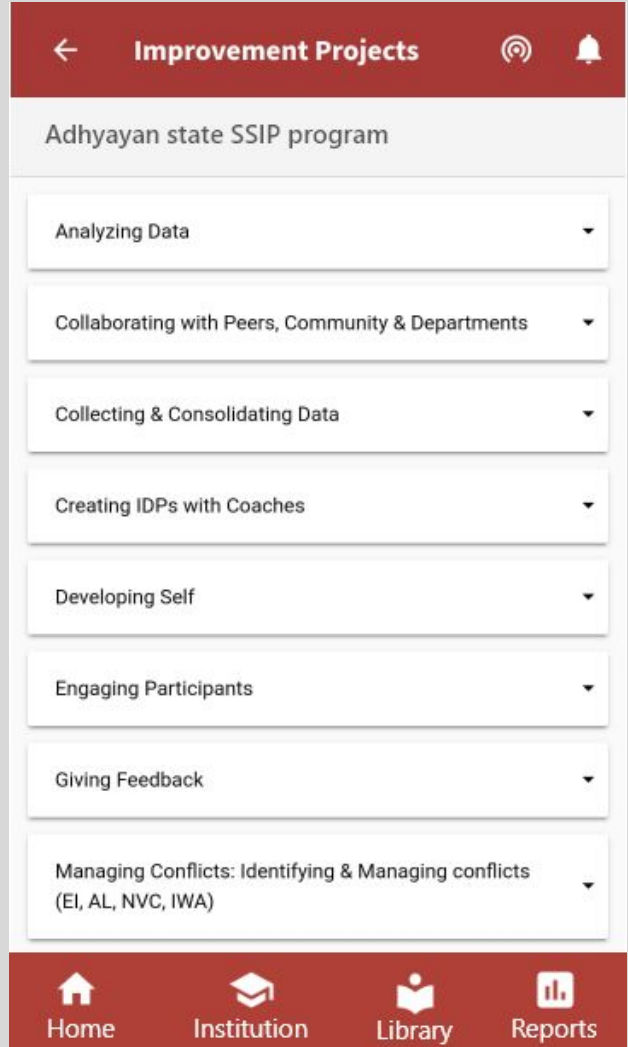

**Users will see the list of criterias and as they click on it, they will see the improvement projects attached to them.**

## 4. Submission date in observation instances

<span id="page-9-0"></span>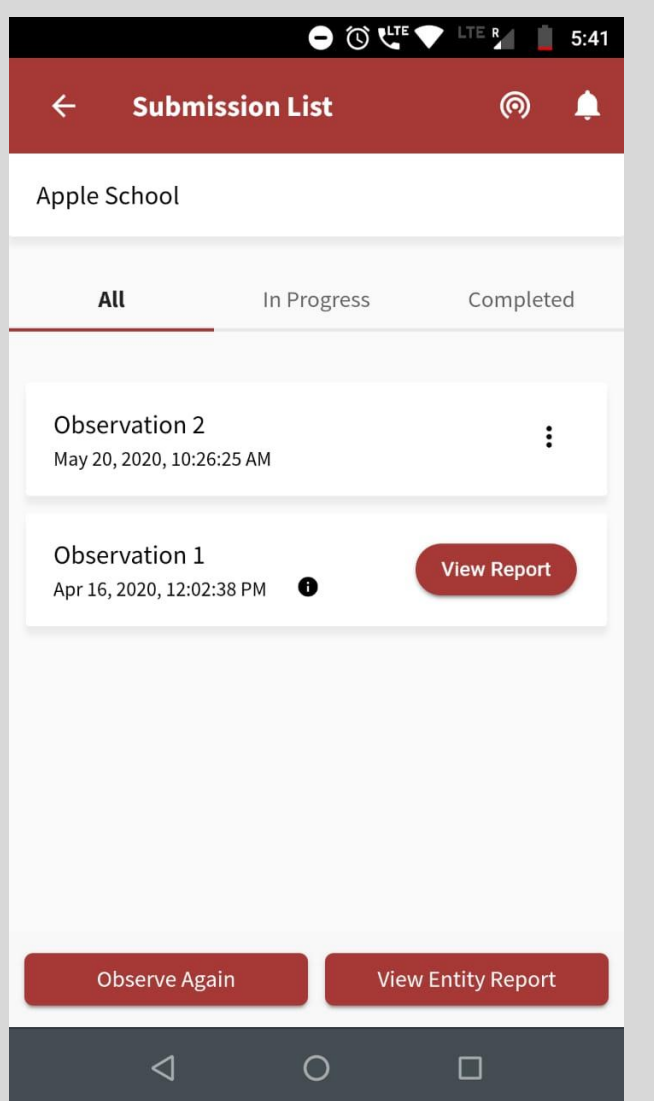

**To see the details of Instances that are nit submitted, users can click on the three dots, for the submitted instances, on the info icon**

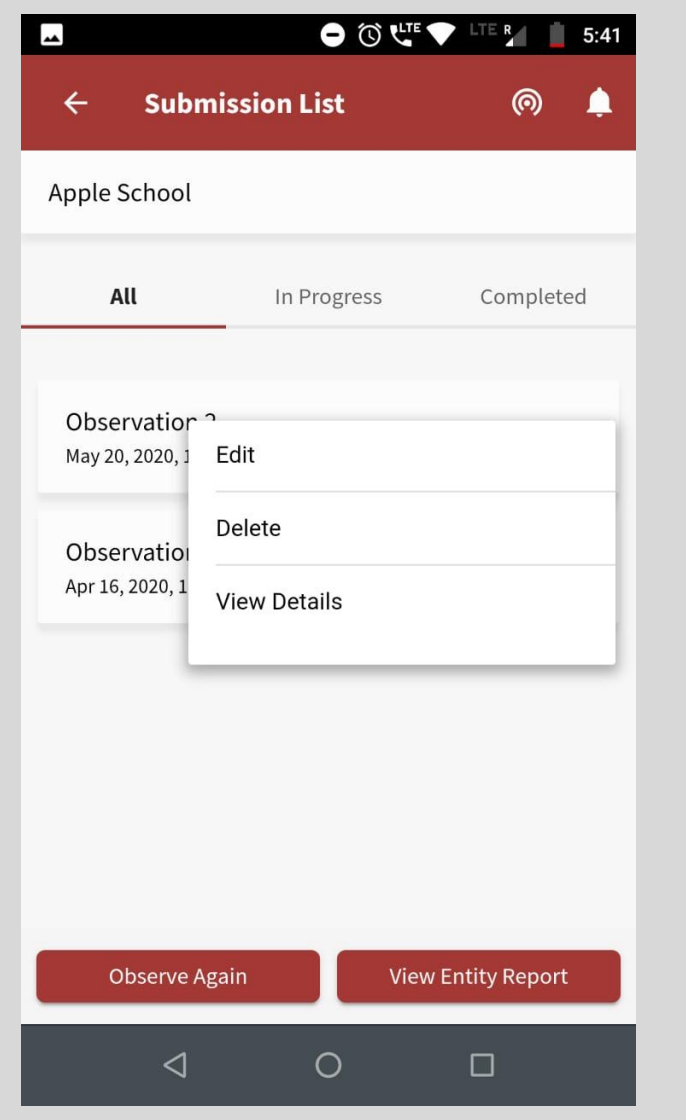

**They can click on view details,as shown in the screen**

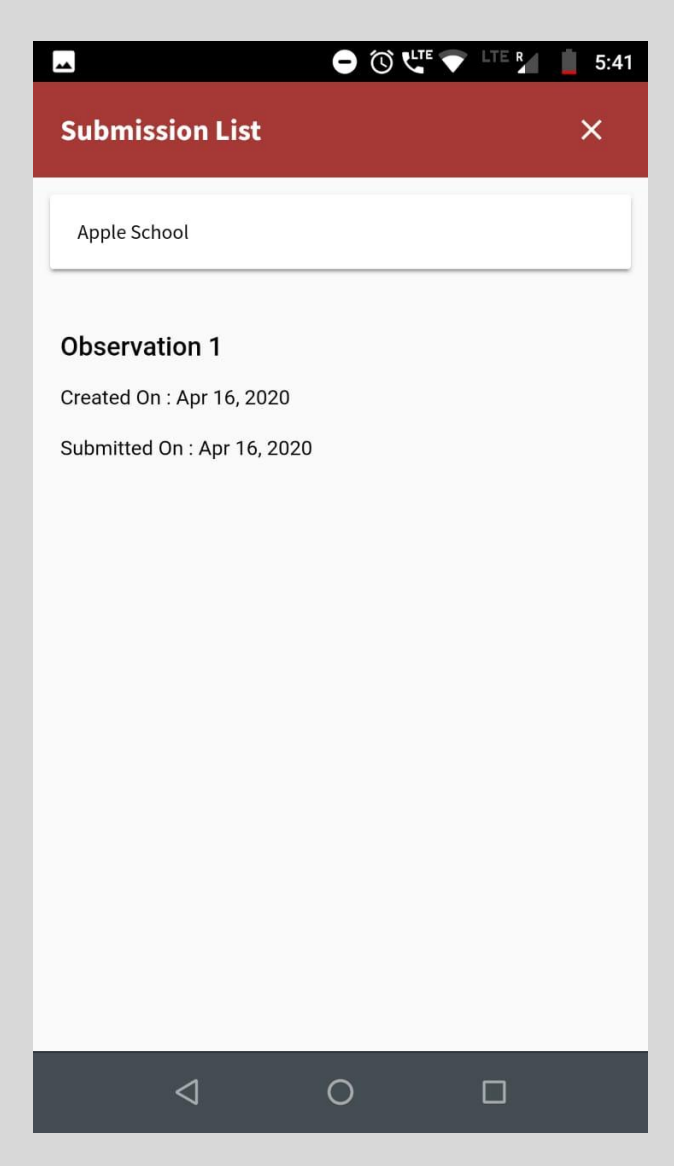

**The details will be shown like this**

# Thank You

-0

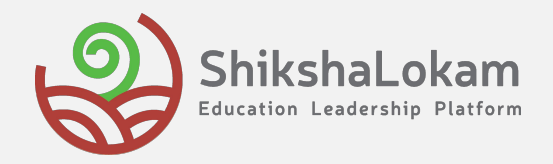